## Guide to submit the full paper

## 2. Identification on the conference website

- Go to the conference website:<https://iccc2020.sciencesconf.org/>
- Login with your ID (given when you created your account on sciencesconf platform)

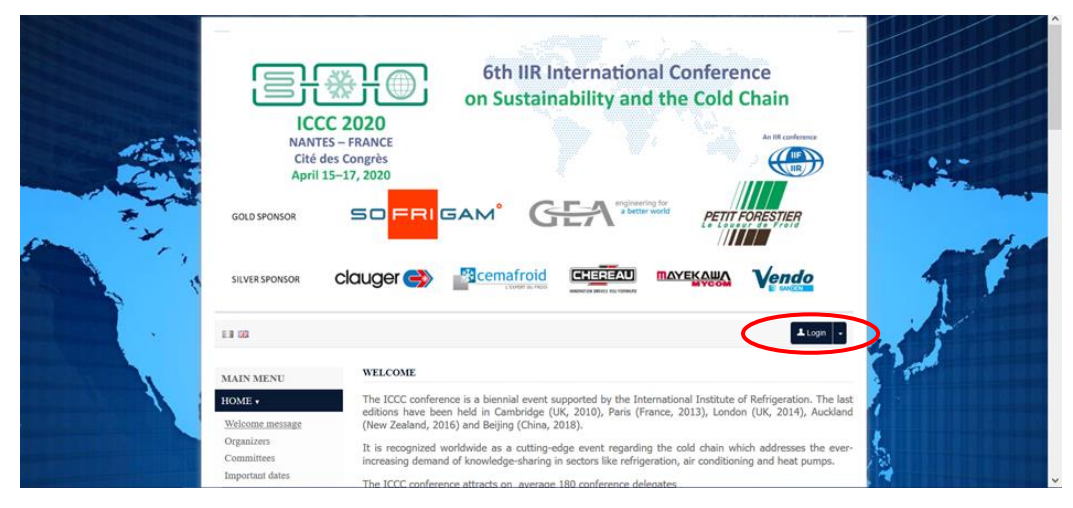

**CCSD Central Authentication Service (CAS)** 

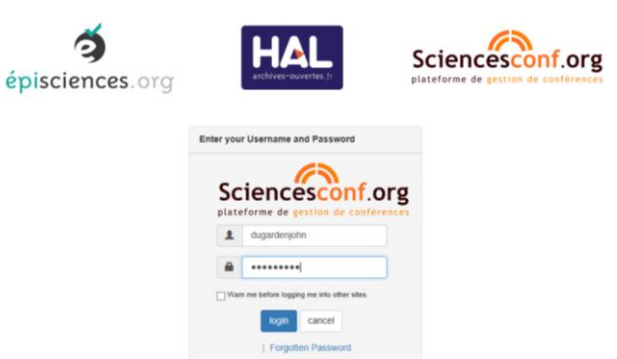

## 3. Go to your personal space

• Click on the "My space" section

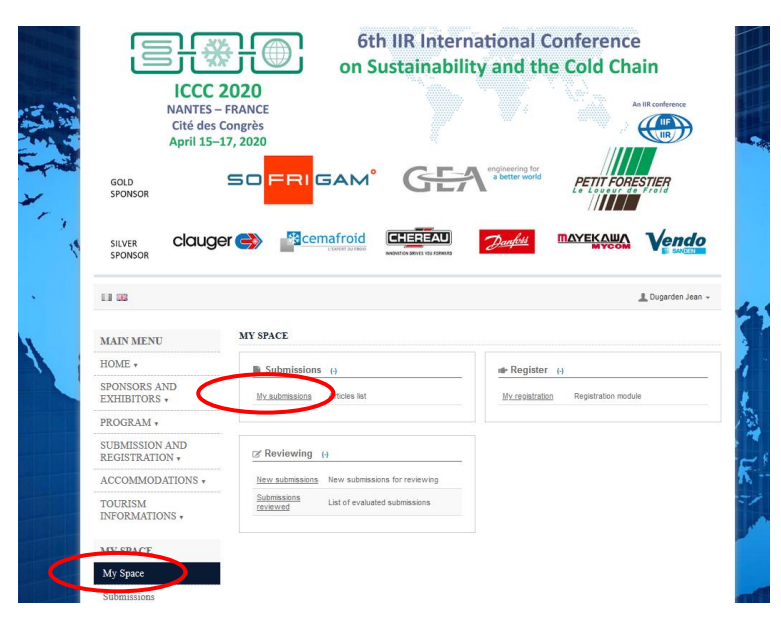

- Click on the "My submissions" section
- Here, you can see all the reviewed and accepted abstracts
- There is also the manuscript template (red circle)

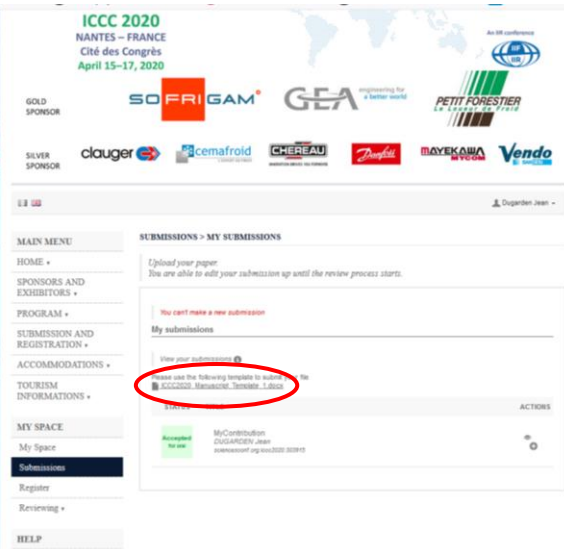

 Open the template, NotICe that the reference of your contribution (received by email) must be reported at the top of the first page of your article (Manuscript ID and DOI)

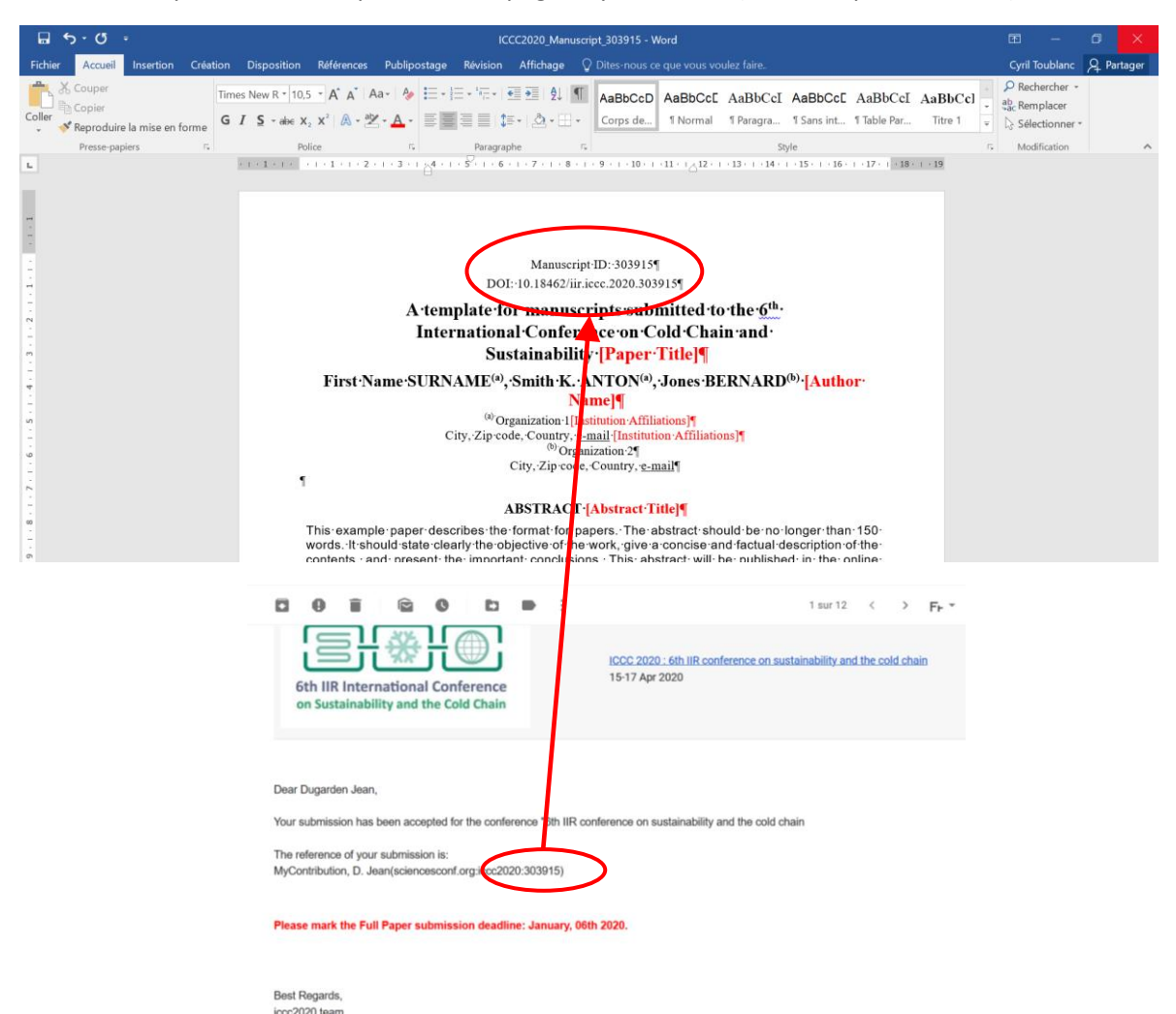

 When writing of the article complete: 1) browse the file and upload it. 2) The \*.docx file is automatically converted in \*.pdf format, which must appear just below in File section

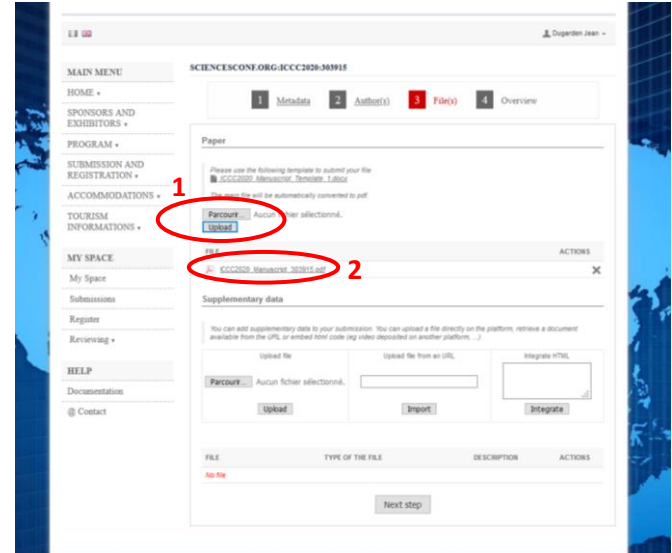

 Now the submitting process is finished. You just have to check your final document (Typing, format,…). To do this, click on the view icon

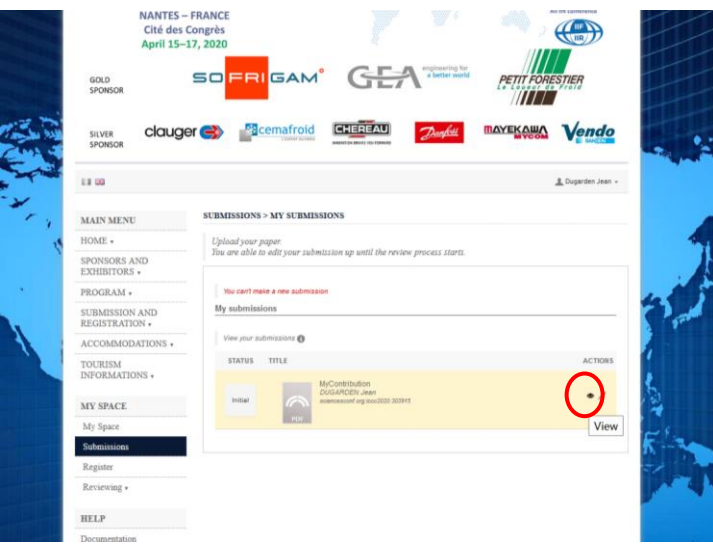

We will receive an email of confirmation

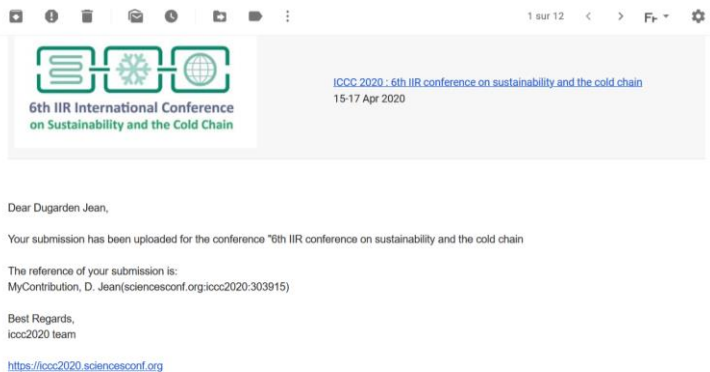

If any technical problems please write an email to the following address: [iccc2020@sciencesconf.org](mailto:iccc2020@sciencesconf.org)